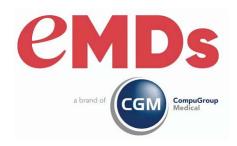

# CGM MEDISOFT Reports Professional Installation Guide

December 2023

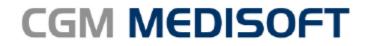

Practice Management and EHR

#### **Copyright notice**

Copyright © 2023 eMDs, a brand of CompuGroup Medical. All Rights Reserved.

Use of this documentation and related software is governed by a license agreement and this document is incorporated into and is made part of the license agreement. This documentation and related software contain confidential, proprietary, and trade secret information of eMDs, a brand of CompuGroup Medical, and is protected under United States and international copyright and other intellectual property laws. Use, disclosure, reproduction, modification, distribution, or storage in a retrieval system in any form or by any means is prohibited without the prior express written permission of eMDs, a brand of CompuGroup Medical This documentation and related software is subject to change without notice.

#### **Publication date**

December 2023

#### **Product**

CGM MEDISOFT v28

#### Corporate address

eMDs, Inc. 10901 Stonelake Blvd. Austin, Texas 78759 512-257-5200

## **Table of Contents**

| Chapter 1 - Installation Instructions for CGM MEDISOFT Reports Professional | <br>1 |
|-----------------------------------------------------------------------------|-------|
| Index                                                                       | <br>5 |

## **Chapter 1 - Installation Instructions for CGM MEDISOFT Reports Professional**

- 1. Download the ISO for Reports Professional from the CGM MEDISOFT and CGM MEDISOFT Clinical Download Links page in Support Center.
- 2. Open the ISO and launch autorun.exe. The Installation screen appears.
- 3. Click **Install Reports Professional**. The Welcome to Reports Professional Setup screen appears.

If you are installing on Windows 8, the User Account Control screen may appear. Click Allow.

4. Click the **Next** button. The End User License Agreement screen appears.

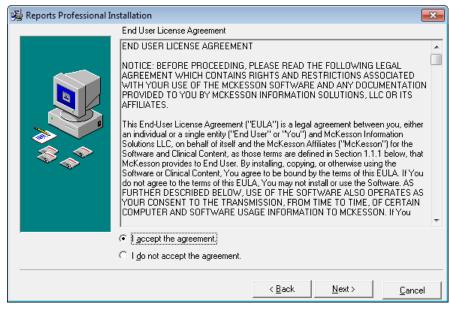

Figure 1. End User License Agreement screen

- 5. Click the I accept the agreement button.
- 6. Click the Next button. The Select Components screen appears.

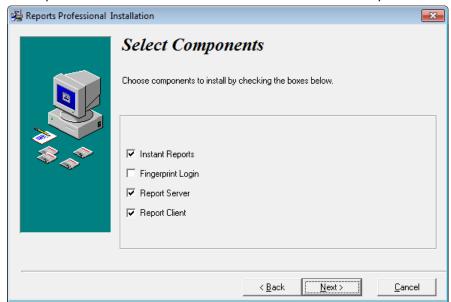

7. Select products to install in addition to the CGM MEDISOFT Reports Professional feature.

Figure 2. Select Components screen

| Component         | Description                                                                                                    |
|-------------------|----------------------------------------------------------------------------------------------------|
| Instant Reports   | Select this check box to install Instant Reports, a reporting tool that produces reports using data fields in CGM MEDISOFT that users select on-the-fly.                                                                                                    |
| Fingerprint Login | Select this check box to install the Fingerprint Login software, which interfaces to a fingerprint reader device to control access to the software. Contact CGM MEDISOFT Sales at (800) 333-4747 or your local Value-Added-Reseller for information on purchasing a fingerprint sensor. |
| Report Server     | Select this check box to install Report Server. Report Server allows you to schedule and deliver reports automatically on your network. With Report Server, you can define, schedule, and deliver reports.                                                                              |
| Report Client     | Select this check box to install the Report Client. The Report Client works with the Report Server and allows users to view and print reports produced by the Report Server.                                                                                                    |

- 8. Click the **Next** button. The Ready to Install screen appears.
- 9. Click the Next button.

2

10. The Installing screen appears and tracks the progress of the installation. Once the installation is complete, the Installation Completed screen appears.

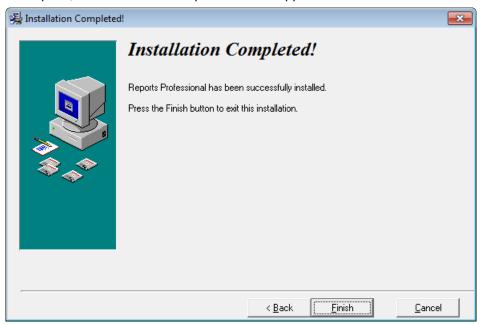

Figure 3. Installation Completed screen

11. Click the Finish button.

### Index

```
components
   Fingerprint Login 2
   Instant Reports 2
   Report Client 2
   Report Server 2
E
End User License Agreement screen 1
F
Fingerprint Login 2
Installation Completed screen 3
Instant Reports 2
R
Ready to Install screen 2
Report Client 2
Report Server 2
S
screens
   End User License Agreement 1
   Installation Completed 3
   Ready to Install 2
   Select Components 1
   Welcome to Reports Professional Setup 1
Select Components screen 1
User Account Control 1
W
```

Welcome to Reports Professional Setup screen 1